# saphety **ELECTRONIC SOLUTIONS TO IMPROVE YOUR BUSINESS**

**Manual de Prestação da Caução Entidades Adjudicantes**

Agosto/2010

Índice

1. Introdução

2. A definição de

Caução

3.A prestação da

Caução

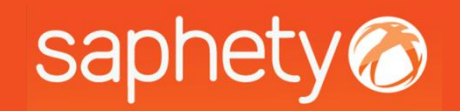

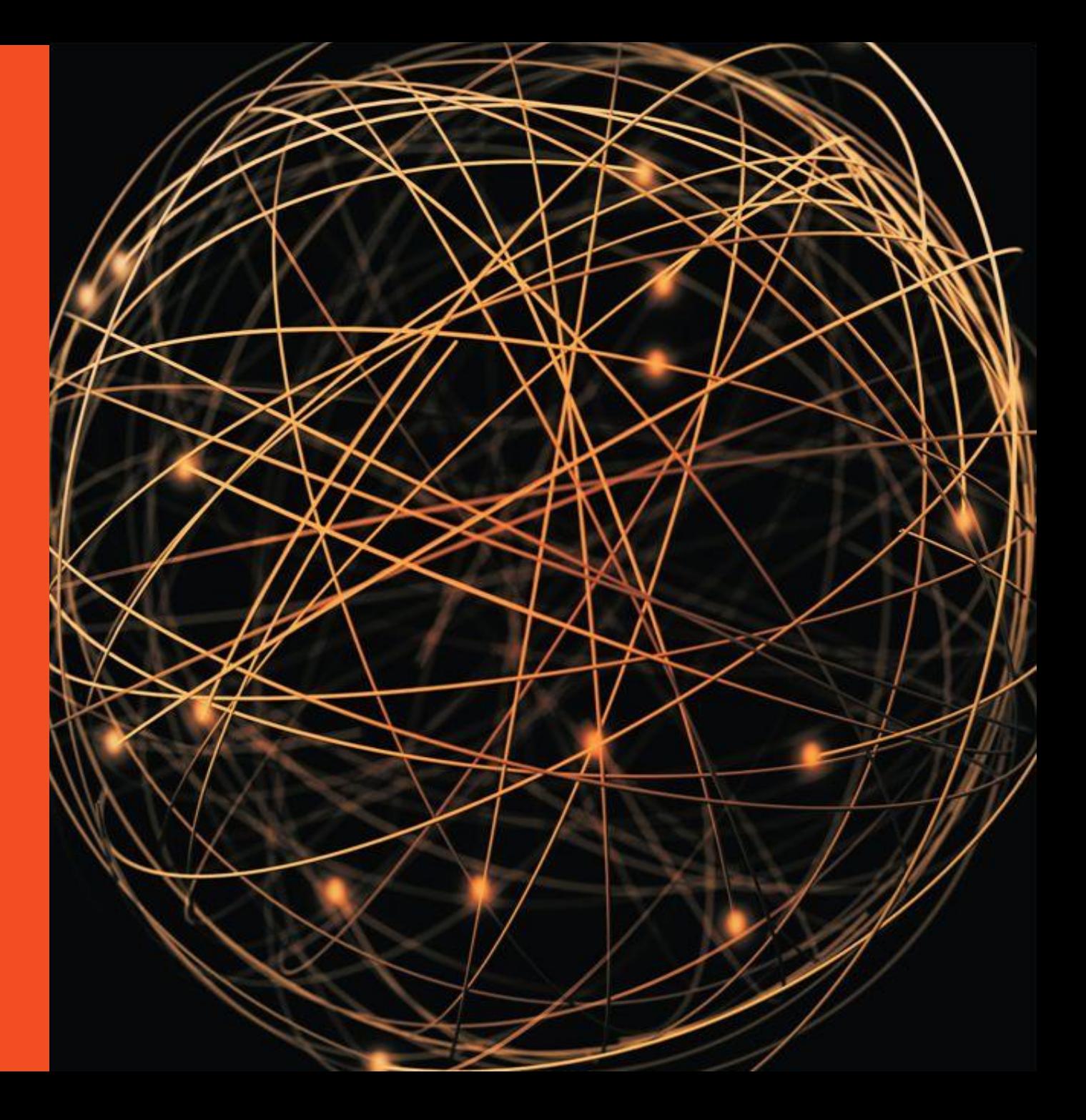

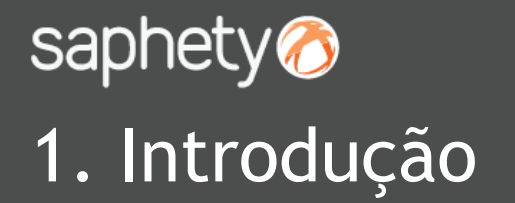

Este documento apresenta como finalidade principal, descrever todos os passos necessários para se efectuar a caracterização do pedido de caução na plataforma e para confirmar a prestação da mesma pelo Adjudicatário.

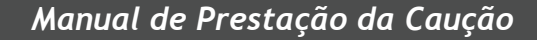

### saphety<sup>o</sup> 2. A definição de Caução

Ao aceder à plataforma electrónica, no procedimento em composição, é na *"Estrutura e Condições"* no separador de *"Caução"* que se define a mesma. A "Exigibilidade de Caução", "Retenção de Pagamentos a efectuar no Âmbito do Contrato" e "Percentagem" deverão ser preenchidos. A *"Informação Adicional",* preenche-se para colocar algum esclarecimento extra, se necessário.

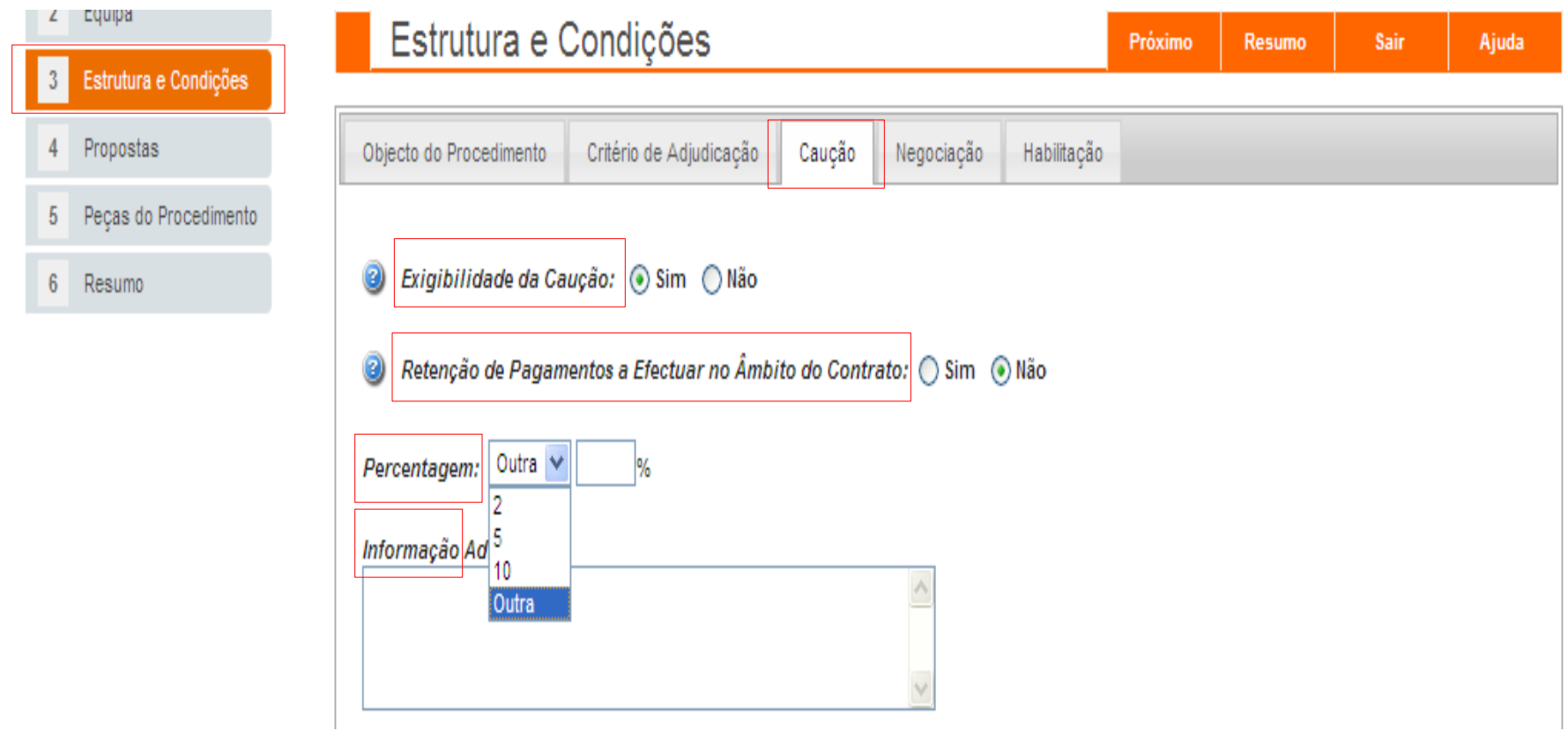

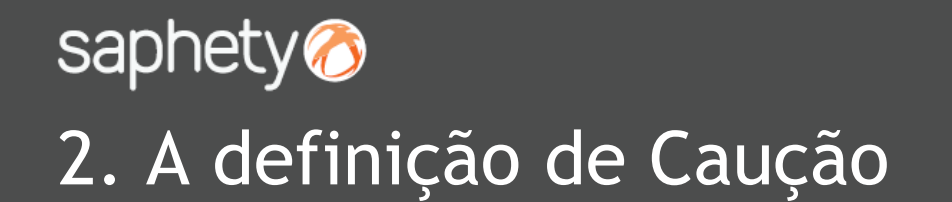

Ao preencher os primeiros campos, surge logo de seguida, o *"Modo de prestação de caução".* Poderá colocar-se anexos, para que o Adjudicatário cumpra com os Modelos inseridos pela Entidade Adjudicante.

Exigibilidade da Caução: ⊙ Sim () Não

Retenção de Pagamentos a Efectuar no Âmbito do Contrato: ( Sim ( .) Não

Percentagem: 5 ์ ∾∥ %

Informação Adicional:

De acordo com o art. 89.º n.º 2 do D.Lei 18/2008, se a proposta adjudicada for com preço anormalmente baixo, a caução a prestar pelo Adjudicatário será de 10% do preço contratual.

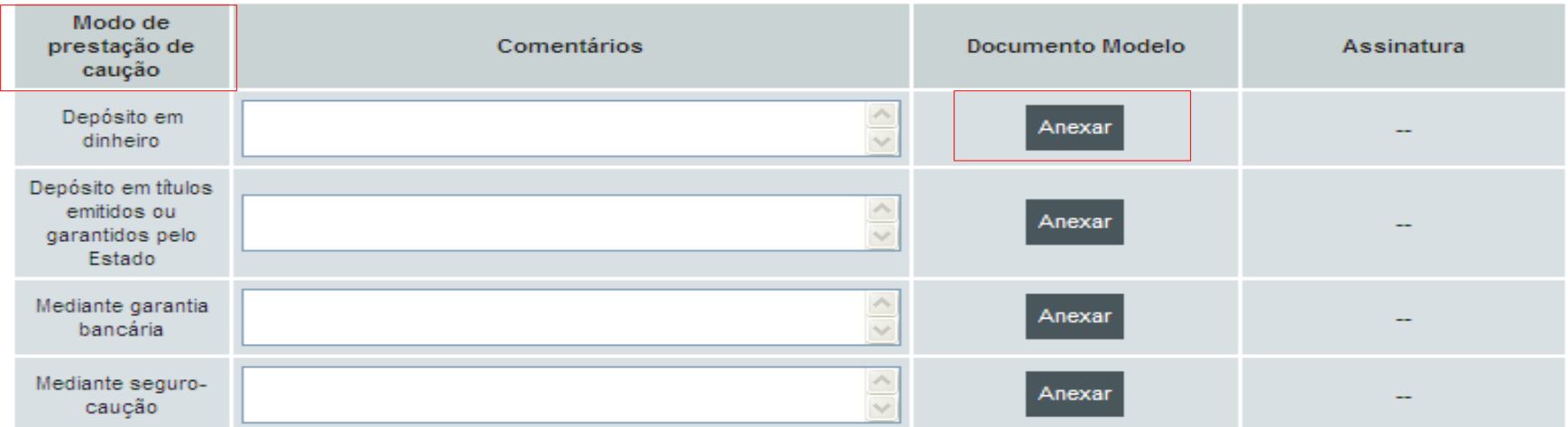

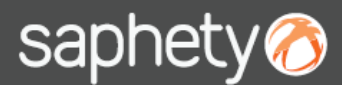

### 3. A prestação da Caução

Ao clicar em "Anexar", deverá seleccionar-se o ficheiro e o certificado qualificado a utilizar. Após a assinatura, surge o resumo de assinatura se clicarmos no símbolo: o Os dados respeitantes à "Caução", ficam assim preenchidos e poderá navegar-se para outro separador. Se eventualmente houve um engano no documento a anexar, poderá clicar-se em □ e voltar a iniciar o processo de anexação de ficheiros.

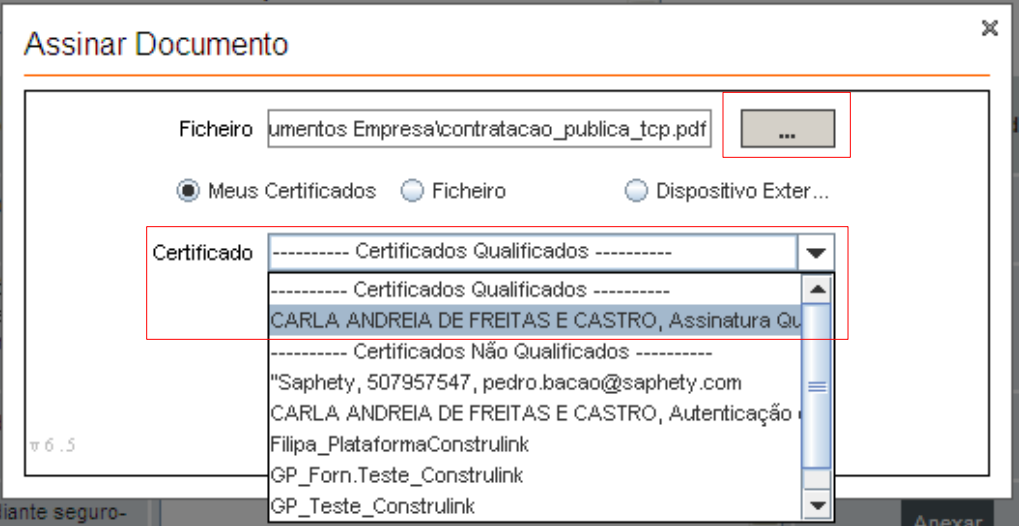

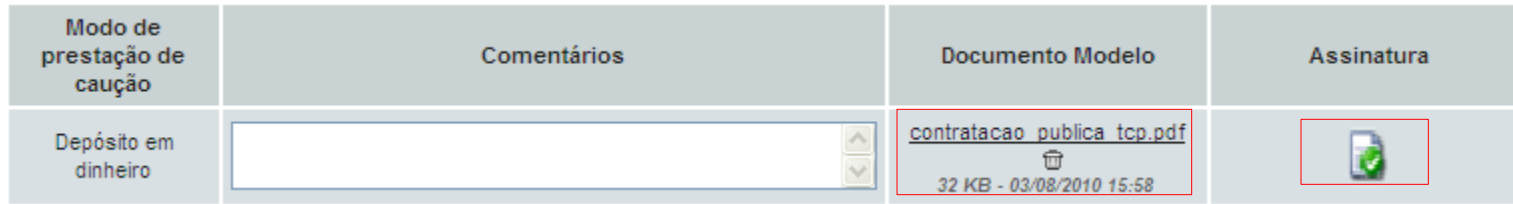

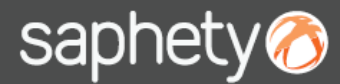

#### 3. A prestação da Caução

Na fase de Caução, surgirá na área da Entidade Adjudicante, a confirmação da prestação da caução pelo Adjudicatário, quando este a efectuar.

Poderá clicar-se no documento *"Comprovativo da Prestação da Caução",* visionando o comprovativo e a respectiva data e hora da assinatura.

Se tudo estiver validado, deverá clicar-se na opção de *"Confirmar",* de modo a confirmar-se a prestação da caução.

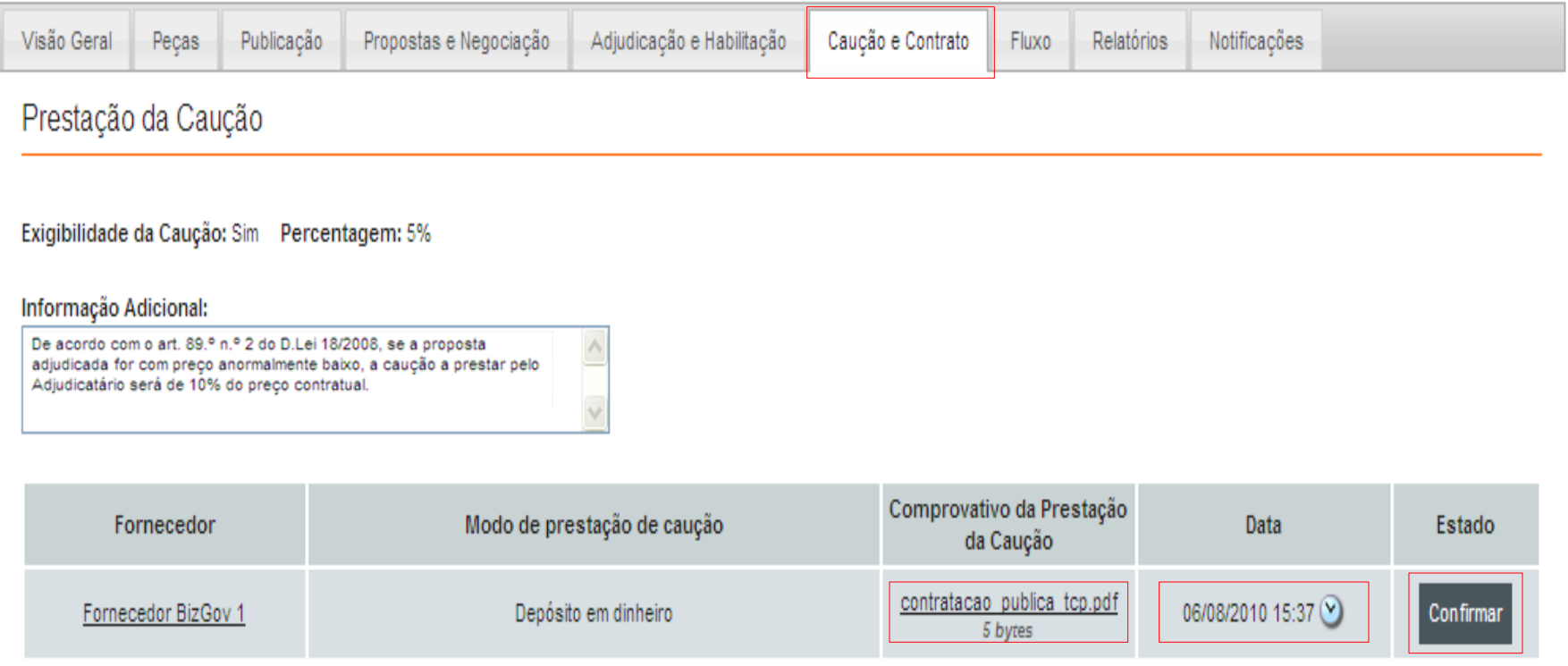

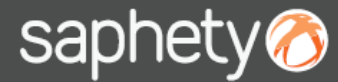

## 3. A prestação da Caução

Ao clicar em *"Confirmar",* surge a opção de confirmação. Ao clicar em *"Cancelar"* retorna-se ao menu anterior. Ao clicar em *"OK",* a Caução fica no estado de *"Aceite"* com data e hora do mesmo, ficando este processo terminado.

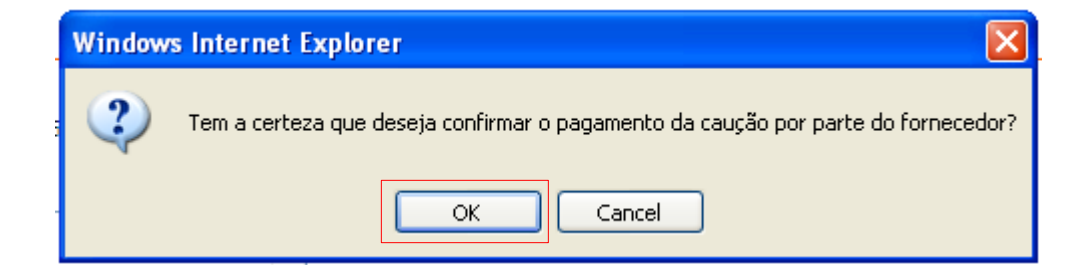

Prestação da Caução

Exigibilidade da Caução: Sim Percentagem: 5%

Informação Adicional:

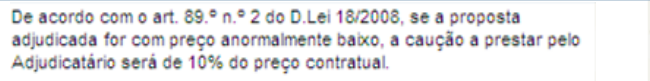

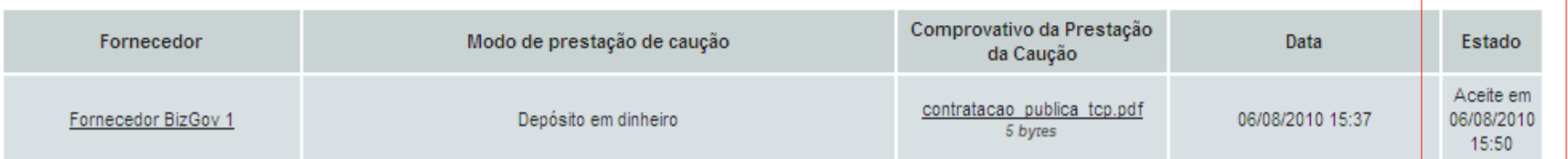

# saphety@ **ELECTRONIC SOLUTIONS TO IMPROVE YOUR BUSINESS**

**Agosto/2010**